# **brother.**

# MANUAL DO UTILIZADOR DE REDE

## Fax via Internet e impressão via Internet no Windows®

O Brother Solutions Center [\(http://solutions.brother.com\)](http://solutions.brother.com) é o recurso central para tudo o que esteja relacionado com a impressora. Transfira os controladores e utilitários mais recentes para a máquina, leia as secções de FAQ e as sugestões para resolução de problemas.

## **Definições de avisos, precauções e notas**

Ao longo do Manual do utilizador, é utilizado o seguinte ícone:

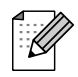

Notas sobre como enfrentar situações que possam surgir ou sugestões sobre o funcionamento da operação com outras funcionalidades.

## **Marcas comerciais**

Brother e o logotipo da Brother são marcas registadas e BRAdmin Professional é uma marca comercial da Brother Industries, Ltd.

UNIX é uma marca registada do The Open Group.

Microsoft e Windows são marcas registadas da Microsoft Corporation.

Todos os outros termos, marcas e nomes de produtos mencionados neste manual são marcas registadas ou comerciais das respectivas empresas.

## **Aviso de publicação e compilação**

Sob a supervisão da Brother Industries Ltd., este manual foi compilado e publicado de forma a abranger as descrições e especificações mais recentes dos produtos.

O conteúdo deste manual e as especificações deste produto estão sujeitos a alteração sem aviso prévio.

A Brother reserva-se o direito de efectuar alterações sem aviso prévio nas especificações e materiais aqui contidos e não será responsável por quaisquer danos (incluindo consequenciais) causados por confiança nos materiais apresentados, incluindo mas não se limitando a erros tipográficos e outros erros relacionados com a publicação.

©2006 Brother Industries Ltd.

## **IMPORTANTE:**

Se necessitar de assistência técnica, terá de ligar para o número correspondente no país onde adquiriu a máquina. As chamadas têm de ser efectuadas *de dentro* do país em questão.

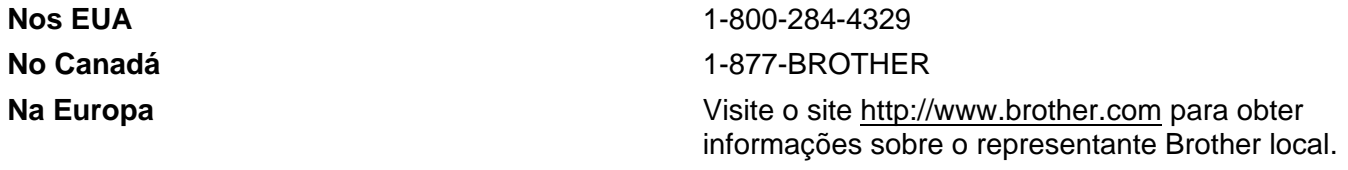

Se tiver comentários ou sugestões, escreva-nos para:

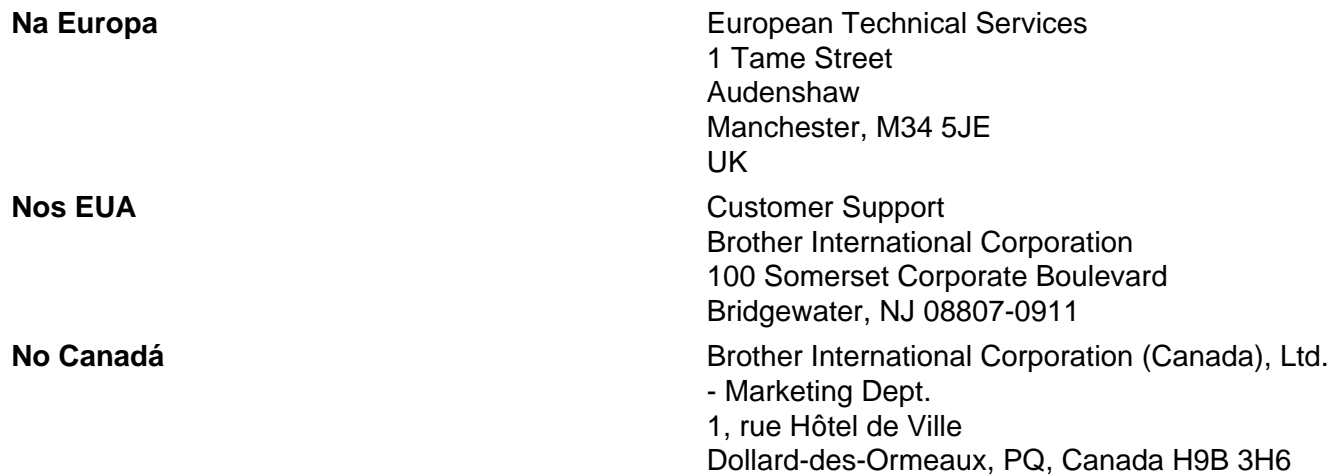

#### **Sistema de resposta por fax da Brother (EUA)**

A Brother implementou um sistema de resposta por fax fácil de utilizar para que possa obter respostas a questões técnicas comuns e informações sobre todos os nossos produtos. Este sistema está disponível 24 horas por dia, sete dias por semana. Pode utilizá-lo para enviar informações para qualquer máquina de fax.

Ligue para o número que se segue e siga as instruções gravadas para receber um fax sobre como utilizar o sistema e um Índice dos temas sobre os quais pode obter informações.

#### **Apenas nos EUA** 1-800-521-2846

Localização de centros de assistência (EUA)

Para saber a localização de um centro de assistência Brother autorizado, ligue para o 1-800-284-4357

■ Localização de centros de assistência (Canadá)

Para saber a localização de um centro de assistência Brother autorizado, ligue para o 1-877-BROTHER.

#### **Endereços Internet**

Web site global da Brother:<http://www.brother.com>

Para as perguntas mais frequentes (FAQs), suporte ao produto, actualizações do controlador e utilitários: <http://www.brother.com>

(Apenas EUA) Para fornecimentos e acessórios da Brother: <http://www.brother.com>

## Índice

 $\overline{\mathbf{2}}$ 

 $\overline{\mathbf{3}}$ 

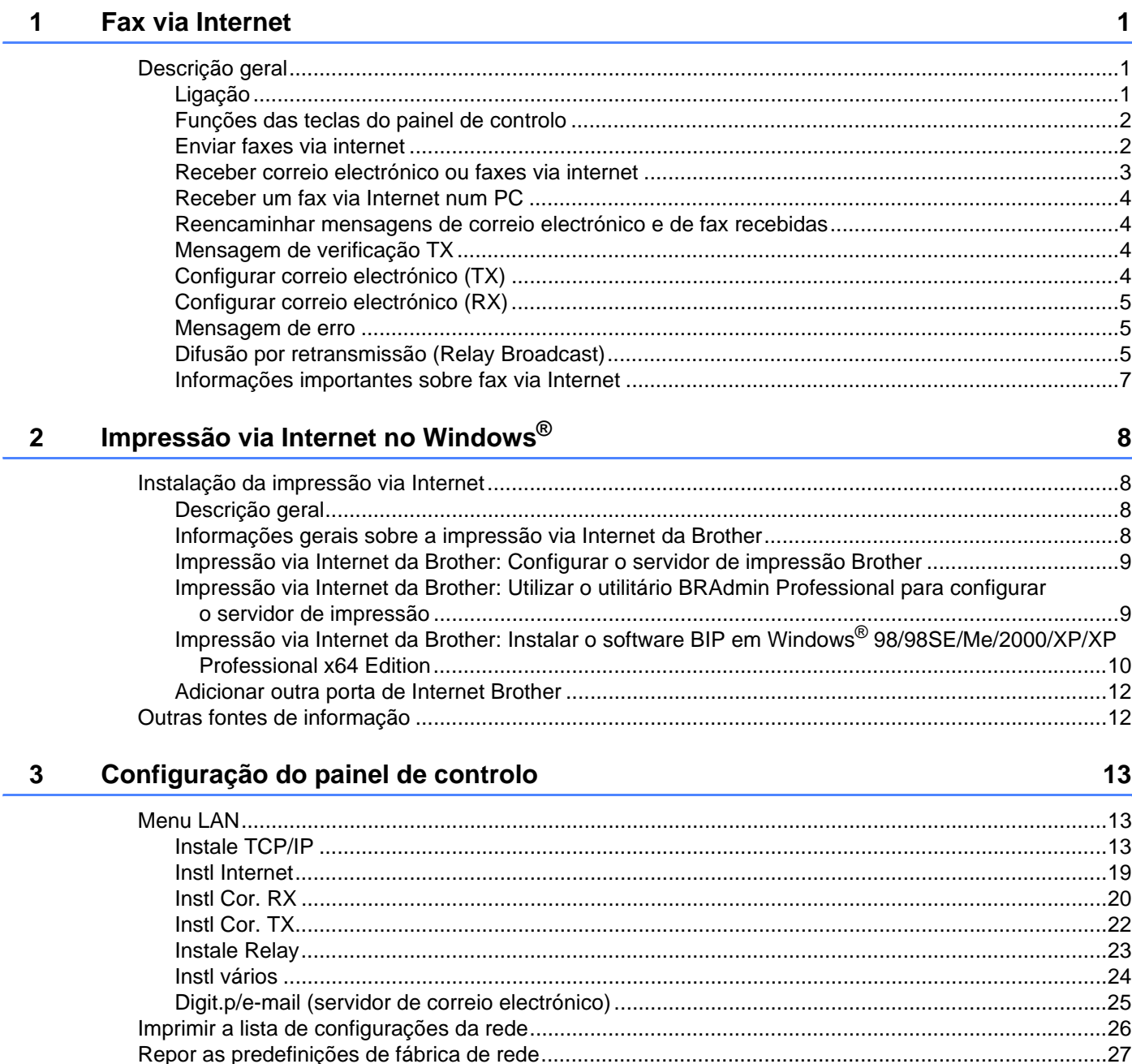

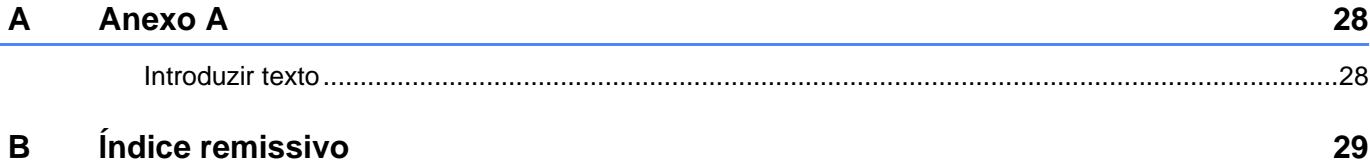

<span id="page-4-0"></span>**Fax via Internet** 

## <span id="page-4-1"></span>**Descrição geral <sup>1</sup>**

**1**

O Fax via Internet (I-Fax) permite-lhe enviar e receber documentos de fax utilizando a internet como mecanismo de transporte. Os documentos são transmitidos em mensagens de correio electrónico como ficheiros TIFF-F anexados. Isto significa que também é possível enviar e receber documentos num PC,

desde que o PC tenha uma aplicação que possa gerar e visualizar ficheiros TIFF-F, como o Microsoft® Imaging ou qualquer outro visualizador de TIFF-F. Qualquer documento enviado através da máquina será automaticamente convertido para o formato TIFF-F. Se quiser enviar e receber mensagens de e para a máquina, a sua aplicação de correio electrónico, no PC, tem de suportar o formato MIME.

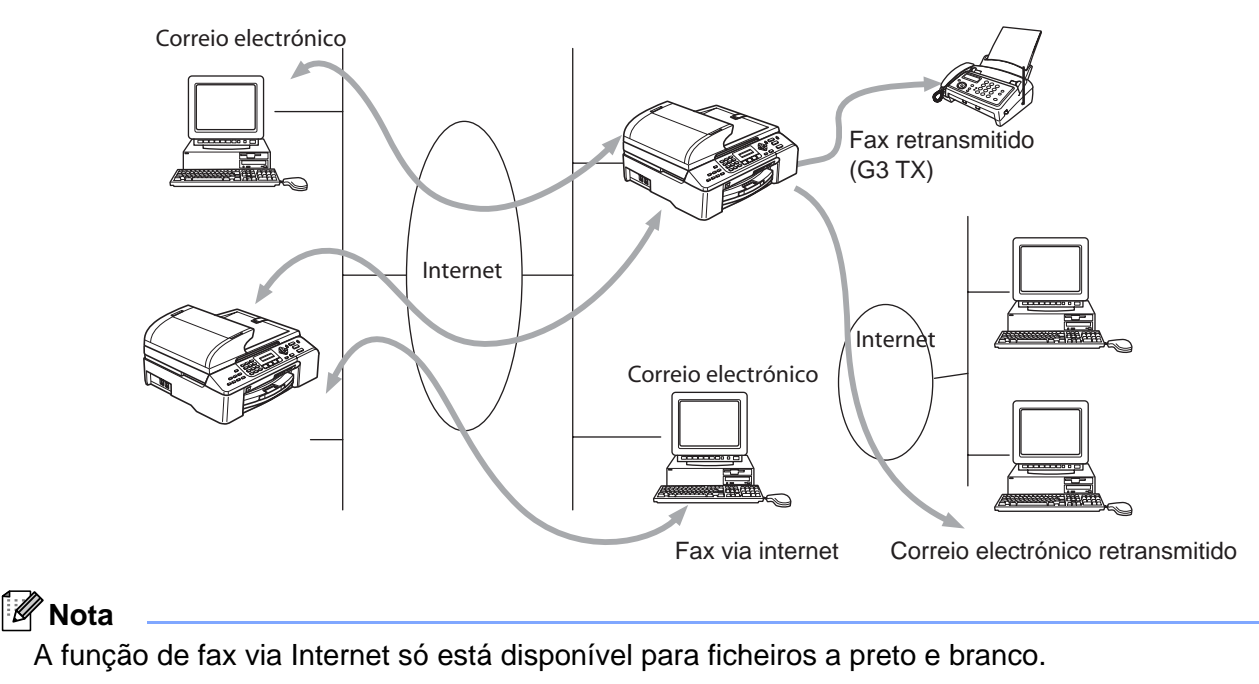

### <span id="page-4-2"></span>**Ligação <sup>1</sup>**

Antes de enviar ou receber faxes via Internet, tem de configurar a máquina Brother para comunicar com a rede e o servidor de correio electrónico. Tem de garantir que existe: um endereço IP correctamente configurado para a máquina, um endereço de correio electrónico para a máquina, o endereço IP do servidor de correio electrónico, um nome e palavra-passe de caixa de correio para a máquina Brother. Se tiver alguma dúvida relativamente a algum deste itens, consulte o administrador do sistema. Para obter informações detalhadas sobre como configurar estas informações, consulte *Instl Internet* [na página 19](#page-22-0).

#### <span id="page-5-0"></span>**Funções das teclas do painel de controlo <sup>1</sup>**

#### **Busca/Marc Rápida + 1 <sup>1</sup>**

Utilizada para alterar o modo de introdução de dados. Pode utilizar as teclas de marcação como teclas de caracteres alfabéticos padrão. (26 letras), bem como @. espaço ! "  $\# \% \& \lor$  () + / : ; < > = ? [ ] ^ - \$ , \_ e números.

#### **Busca/Marc Rápida + 3**

Alternar entre maiúsculas e minúsculas ao introduzir o endereço de correio electrónico/I-Fax.

#### **d ou c <sup>1</sup>**

Desloca o cursor do LCD para a esquerda ou para a direita, quando está a introduzir texto.

#### **OK**  $\blacksquare$

Utilizada para guardar vários números.

#### **Iniciar <sup>1</sup>**

Inicia a transmissão do documento.

#### **Parar/Sair <sup>1</sup>**

Apaga os dados introduzidos e interrompe o processo de digitalização ou transmissão.

#### **Busca/Marc Rápida <sup>1</sup>**

Estas funções funcionam da mesma forma que em máquinas convencionais. Contudo, é de referir que não é posssível utilizar ligações em cadeia para endereços de correio electrónico.

#### **Busca/Marc Rápida + Mono Iniciar <sup>1</sup>**

Utilizada para receber manualmente correio electrónico do servidor POP3.

#### **Nota**

As funções **Busca**/**Marc Rápida** funcionam da mesma forma que em máquinas convencionais. Contudo, é de referir que não é posssível utilizar ligações em cadeia para endereços de correio electrónico.

#### <span id="page-5-1"></span>**Enviar faxes via internet <sup>1</sup>**

Enviar um fax via internet é igual a enviar um fax normal. Se já tiver programado os endereços das máquinas de destino de fax via internet como locais de Marcação rápida, para enviar o fax via internet carregue o documento na máquina, utilize a tecla Resolução da área Fax para definir a resolução pretendida, seleccione um número de marcação rápida e prima **Mono Iniciar**.

Se quiser introduzir manualmente o endereço de fax via internet, carregue o documento na máquina e prima **Busca/Marc Rápida** e **1** simultaneamente para mudar para o modo de marcação "alfabética".

Para introduzir manualmente o endereço de fax via Internet, consulte *[Introduzir texto](#page-31-1)* na página 28.

Se especificar mais de 16 caracteres, o painel LCD deslocará o nome para a esquerda, carácter a carácter. Pode introduzir até 60 caracteres.

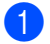

a Prima **Mono Iniciar** para enviar o documento.

Depois de o documento ser digitalizado, será transmitido automaticamente para a máquina de fax via Internet do destinatário através do servidor SMTP. Pode cancelar a operação de envio premindo o botão **Parar/Sair** durante a digitalização. Quando a transmissão terminar, a máquina ficará novamente em modo de espera. Consulte *Instl Internet* [na página 19](#page-22-0)

Alguns servidores de correio electrónico não permitem o envio de mensagens de grandes dimensões (o administrador do sistema impõe frequentemente um limite máximo para o tamanho das mensagens de correio electrónico). Pode activar a opção de limite máximo para as mensagens enviadas (consulte *[Limite tamanho](#page-25-1)* na página 22). A máquina apresentará, então, a mensagem Memória cheia quando tentar enviar mensagens de correio electrónico com mais de 1Mbyte. A mensagem não será enviada e será impresso um relatório de erro. A mensagem que está a tentar enviar deverá ser dividida em mensagens mais pequenas, que possam ser aceites pelo servidor de correio. Pode activar esta função através do menu da rede local.

#### <span id="page-6-0"></span>**Receber correio electrónico ou faxes via internet <sup>1</sup>**

Pode receber mensagens de correio electrónico de 2 formas:

- Recepção via POP3 por intervalos regulares
- Recepção via POP3 (iniciada manualmente)

Ao utilizar a recepção via POP3, a máquina tem de consultar o servidor de correio electrónico para receber os trabalhos de impressão (consulte *Instl Internet* [na página 19](#page-22-0)). Esta consulta pode ocorrer por intervalos definidos (por exemplo, pode configurar a máquina para consultar o servidor de correio electrónico por intervalos de 10 minutos, consulte *[Frequênc Poll](#page-24-0)* na página 21) ou pode consultar manualmente o servidor, premindo os botões **Busca/Marc Rápida** + **Mono Iniciar**.

Se a máquina começar a receber trabalhos de impressão de correio electrónico, o painel LCD indicará esta actividade. Por exemplo, verá a indicação Recebendo no painel LCD, seguida de "xx Correio(s)". Se premir os botões **Busca/Marc Rápida** + **Mono Iniciar** para consultar manualmente o servidor de correio electrónico e não houver documentos de correio a imprimir, a máquina apresentará a mensagem Não há correio no painel LCD durante dois segundos.

Se a máquina ficar sem papel durante a recepção de dados, os dados recebidos serão guardados na memória da máquina. Para imprimir estes dados, prima **Mono Iniciar** depois de colocar novamente o papel na máquina. (Para máquinas da Europa, Ásia e Oceânia, a opção Receber memór. tem de estar activada.)

Se a mensagem recebida não estiver em formato de texto simples ou se um ficheiro anexado não estiver no formato TIFF-F, será impressa a seguinte mensagem de erro: ATTACHED FILE FORMAT NOT SUPPORTED. FILE NAME:XXXXXX.doc. Se a mensagem recebida for grande demais, será impressa a seguinte mensagem de erro: E-MAIL FILE TOO LARGE. Se a opção "Apg. Erro cor." estiver activada (predefinição), então a mensagem com erros será automaticamente eliminada do servidor de correio electrónico (consulte *[Apg. Erro Corr.](#page-24-1)* na página 21).

#### <span id="page-7-0"></span>**Receber um fax via Internet num PC**

Quando o PC recebe um documento de fax via Internet, o documento vem anexado a uma mensagem de correio electrónico que indica ao PC que recebeu um documento de fax via Internet. Esta indicação surge no campo Assunto da mensagem de correio electrónico recebida (consulte *Env.Assunto* [na página 22\)](#page-25-2).

Se o PC para o qual pretende enviar um documento não tiver o sistema operativo Windows $^{\circledR}$ 98/98SE/Me/2000/XP/XP Professional x64 Edition, indique ao proprietário do PC que terá de instalar software adequado para visualizar documentos no formato TIFF-F.

Pode utilizar o "Microsoft<sup>®</sup> Imaging" fornecido com o Windows<sup>®</sup> 98/Me/2000 e o Windows "Picture and Fax Viewer" fornecido com o Windows XP/XP Professional x64 Edition.

#### <span id="page-7-1"></span>**Reencaminhar mensagens de correio electrónico e de fax recebidas <sup>1</sup>**

Pode reencaminhar as mensagens de correio electrónico ou de fax padrão para outro endereço de correio electrónico ou máquina de fax. As mensagens recebidas podem ser reencaminhadas por correio electrónico para um PC ou fax via Internet. Também podem ser reencaminhadas através das linhas telefónicas normais para outra máquina.

A definição pode ser activada utilizando o painel de controlo da máquina. Os passos para configurar a opção Transfere fax são indicados no Manual do utilizador fornecido com a máquina.

Consulte o Manual do utilizador incluído na máquina para verificar se esta funcionalidade é suportada.

#### <span id="page-7-2"></span>**Mensagem de verificação TX <sup>1</sup>**

A opção de mensagem de verificação da transmissão suporta duas funções distintas. A mensagem de verificação de envio permite-lhe solicitar uma notificação da estação receptora a indicar que o fax ou a mensagem de correio electrónico foi recebida e processada. A mensagem de verificação de recepção permite-lhe transmitir um relatório predefinido para a estação emissora após a correcta recepção e processamento de um fax ou mensagem de correio electrónico.

Para utilizar esta funcionalidade, tem de activar a opção **Notificação** nas opções **Instl Cor. RX** e **Instl Cor. TX**.

#### <span id="page-7-3"></span>**Configurar correio electrónico (TX) <sup>1</sup>**

Pode activar ou desactivar a opção **Notificação** dentro da opção **Instl Cor. TX**. Se a opção estiver activada, será enviado um campo adicional de informações juntamente com os dados de imagem. Este campo é designado por **MDN** (consulte *Notificação* [na página 23](#page-26-1)).

#### <span id="page-7-4"></span>**MDN <sup>1</sup>**

Mail Disposition Notification (Notificação do estado da mensagem) - Este campo solicita a indicação do estado da mensagem de fax / correio electrónico após entrega pelo sistema de transporte SMTP (Send Mail Transfer Protocol). Quando a mensagem chegar à estação receptora, este dados serão utilizados quando a máquina ou o utilizador ler ou imprimir o fax ou correio electrónico recebido. Por exemplo, se a mensagem for aberta para leitura ou impressa, a estação receptora envia uma notificação para a máquina emissora ou utilizador original.

<span id="page-8-0"></span>A estação receptora tem de suportar o campo MDN para poder enviar um relatório de notificação, caso contrário o pedido será ignorado.

Esta opção tem três definições possíveis: Lig/MDN/Desl.

■ Notificação de recepção activada ("Lig")

Se a opção estiver definida como "Lig", será enviada uma mensagem fixa para a estação emissora para indicar que a mensagem foi correctamente recebida e processada. Estas mensagens fixas dependem da operação solicitada pela estação emissora.

As mensagens de relatório têm o seguinte formato:

SUCESSO: Recebido de <endereço de correio electrónico>

Notificação de recepção "MDN"

Se esta opção estiver definida como "MDN", será enviado um relatório com o formato anteriormente descrito para a estação emissora, se a estação de origem tiver enviado o campo "MDN" para solicitar confirmação.

■ Notificação de recepção desactivada ("Desl")

Desl - Desactiva todas as formas de notificação de recepção, não sendo enviada nenhuma mensagem para a estação emissora, independentemente do pedido (consulte *Notificação* [na página 21\)](#page-24-2).

#### <span id="page-8-1"></span>**Mensagem de erro <sup>1</sup>**

Se ocorrer um erro de entrega de correio electrónico ao enviar um fax via Internet, o servidor de correio electrónico enviará uma mensagem de erro de volta para a máquina, a qual será impressa. Se ocorrer um erro durante a recepção de correio electrónico, será impressa uma mensagem de erro (exemplo: "A mensagem enviada para a máquina não estava no formato TIFF-F").

#### <span id="page-8-2"></span>**Difusão por retransmissão (Relay Broadcast) <sup>1</sup>**

Esta função permite à máquina receber um documento via Internet e, em seguida, retransmiti-lo para outras máquinas de fax através de linhas telefónicas convencionais (consulte *Instale Relay* [na página 23\)](#page-26-0).

Se quiser utilizar a máquina como dispositivo de difusão por retransmissão, tem de indicar o nome de domínio de confiança na máquina, ou seja, a parte do domínio a seguir ao símbolo '@' (consulte *[Relay](#page-26-2)  Domain* [na página 23](#page-26-2)).

Um domínio de confiança refere-se ao endereço de correio electrónico. Por exemplo, se o endereço da outra entidade for joao@brother.com, o domínio é brother.com. Se o endereço de correio electrónico for luis@brother.co.uk, o domínio é brother.co.uk.

Tenha cuidado ao seleccionar um domínio de confiança, pois qualquer utilizador de um domínio de confiança poderá enviar uma difusão por retransmissão. Pode registar até 5 nomes de domínio.

A difusão por retransmissão pode suportar a retransmissão de um documento para um máximo de 48 máquinas de fax através de linhas telefónicas convencionais.

## Internet FAX@brother.com UKFAX@brother.co.uk 123456789 UKFAX@brother.co.uk(fax#123456789)

**Difusão por retransmissão a partir de uma máquina <sup>1</sup>**

Neste exemplo, o endereço de correio electrónico da sua máquina é FAX@brother.com; se pretender enviar um documento desta máquina para outra, em Inglaterra, com o endereço UKFAX@brother.co.uk, esta máquina reencaminhará então o documento para uma máquina de fax padrão utilizando uma linha telefónica convencional. Se o seu endereço de correio electrónico for FAX@brother.com, terá de configurar o nome de domínio de confiança brother.com na máquina em Inglaterra que irá difundir o documento para a máquina de fax convencional. Se não introduzir a informação sobre o nome de domínio, a máquina intermédia (a que difunde o documento) não aceitará nenhum trabalho via Internet proveniente da máquina no domínio brother.com.

Depois de configurar o domínio de confiança, pode enviar o documento da sua máquina [ou seja, FAX@brother.com] introduzindo o endereço de correio electrónico da máquina que irá reencaminhar o documento [ou seja, UKFAX@brother.co.uk], seguido do número de telefone do fax que irá receber o documento. Segue-se um exemplo de como introduzir o endereço de correio electrónico e o número de telefone.

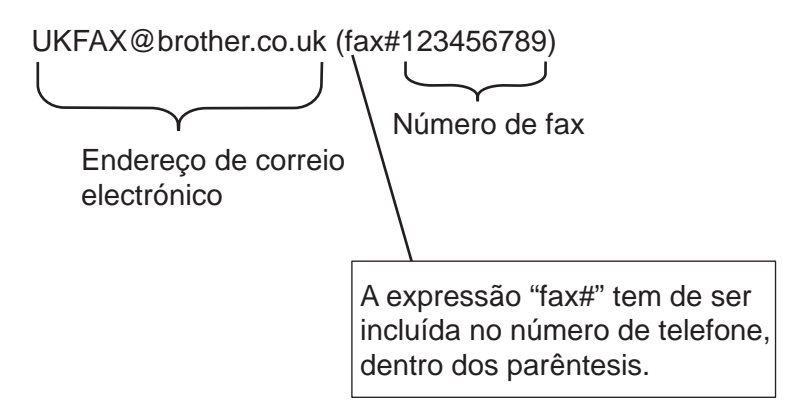

#### **Enviar para vários números de telefone <sup>1</sup>**

Se quiser retransmitir o documento para mais do que uma máquina de fax padrão, poderá introduzir o endereço utilizando o seguinte método:

a Introduza o número de telefone da primeira máquina de fax UKFAX@brother.co.uk(Fax#123).

b Prima **OK**.

Introduza o número de telefone da segunda máquina de fax UKFAX@brother.co.uk(Fax#456).

d Prima **Mono Iniciar**.

#### **Difusão por retransmissão a partir de um PC <sup>1</sup>**

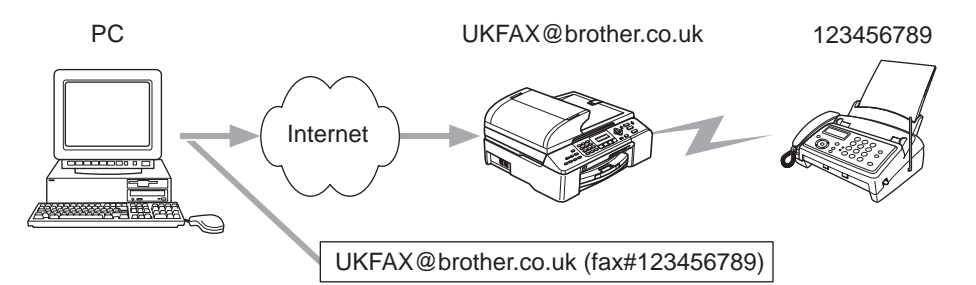

Também pode enviar correio electrónico do seu PC e retransmiti-lo para uma máquina de fax convencional. O método de introdução do número de telefone da máquina de fax convencional que irá receber o correio electrónico retransmitido variará consoante a aplicação de correio electrónico que estiver a utilizar. Seguemse alguns exemplos de aplicações de correio electrónico:

Algumas destas aplicações não suportam o envio para múltiplos números de telefone. Se a sua aplicação de correio electrónico não suportar múltiplos números de telefone, só poderá efectuar retransmissões para uma máquina de fax de cada vez.

Introduza o endereço da máquina de retransmissão e o número de telefone do fax na caixa "PARA", utilizando o mesmo método utilizado ao efectuar o envio a partir de uma máquina.

UKFAX@brother.co.uk (fax#123456789)

#### **Outlook 97/98/2000/2002/2003: <sup>1</sup>**

A informação de endereço tem de ser introduzida no livro de endereços da seguinte forma:

- **Nome**: fax#123456789
- **Endereço de correio electrónico**: UKFAX@brother.co.uk

#### <span id="page-10-0"></span>**Informações importantes sobre fax via Internet <sup>1</sup>**

A comunicação de fax via Internet num sistema de rede local é basicamente idêntica à comunicação via correio electrónico, sendo, contudo, diferente da comunicação de fax através de linhas telefónicas padrão. Seguem-se algumas informações importantes para a utilização de fax via Internet:

- Factores como a localização do receptor, a estrutura do sistema de rede local e o tráfego do circuito (como a internet) podem fazer com que o sistema demore muito tempo a devolver uma mensagem de erro. (normalmente 20 seg. a 30 seg.).
- Em caso de transmissão via Internet, e devido ao seu reduzido nível de segurança, recomendamos que utilize linhas telefónicas padrão para enviar documentos confidenciais.
- Se o sistema de correio electrónico do receptor não for compatível com o formato MIME, não poderá transmitir documentos para o receptor. Dependendo do servidor do receptor, poderá haver casos em que a mensagem de erro não é devolvida.
- Se o tamanho dos dados de imagem de um documento for excessivo, a transmissão poderá não ser bem sucedida.
- Não pode alterar o tipo de letra nem o tamanho dos caracteres das mensagens de correio electrónico recebidas.

## <span id="page-11-1"></span><span id="page-11-0"></span>**Instalação da impressão via Internet <sup>2</sup>**

### <span id="page-11-14"></span><span id="page-11-13"></span><span id="page-11-12"></span><span id="page-11-2"></span>**Descrição geral <sup>2</sup>**

<span id="page-11-6"></span><span id="page-11-4"></span>O software Brother Internet Print (BIP) para Windows® 98/98SE/Me/2000/XP/XP Professional x64 Edition permite que um utilizador de PC, em qualquer local, envie um trabalho de impressão para uma impressora Brother num local remoto através da Internet. Por exemplo, o utilizador de um PC instalado em Lisboa pode imprimir directamente um documento, a partir do programa Microsoft Excel, numa impressora instalada em Paris. Encontrará o software Brother Internet Print software no CD-ROM incluído na sua máquina.

#### <span id="page-11-3"></span>**Informações gerais sobre a impressão via Internet da Brother <sup>2</sup>**

O software BIP é instalado através de um assistente de instalação padrão do Windows $^{\circledR}$ 98/98SE/Me/2000/XP/XP Professional x64 Edition. Cria uma porta virtual no PC que funciona de forma semelhante à porta de impressora padrão LPT1 perante a aplicação. O utilizador pode usar o Gestor de impressão para criar uma impressora que utilize esta porta em conjunto com uma impressora padrão compatível com Windows® 98/98SE/Me/2000/XP/XP Professional x64 Edition. Qualquer aplicação do

Windows® 98/98SE/Me/2000/XP/XP Professional x64 Edition poderá então imprimir para esta impressora (e, consequentemente, para a porta virtual) sem qualquer modificação ou procedimento operacional.

<span id="page-11-8"></span><span id="page-11-5"></span>Quando um trabalho é impresso para a porta virtual BIP, na verdade é codificado por MIME (convertido numa mensagem de correio electrónico padrão da Internet) e enviado para um servidor de impressão Brother no local remoto. Isto significa que o BIP é compatível com os pacotes de software de correio electrónico mais comuns. O único requisito é que o servidor de correio electrónico seja capaz de enviar mensagens de correio electrónico via Internet.

Mais detalhadamente, o procedimento funciona da seguinte forma:

- <span id="page-11-11"></span><span id="page-11-10"></span> Se estiver ligado a uma rede local (LAN), a mensagem é transmitida ao servidor de correio electrónico que, por seu turno, a transmite via Internet, utilizando o protocolo SMTP (Simple Mail Transport Protocol), para o servidor de impressão remoto.
- <span id="page-11-7"></span> Se estiver ligado directamente a um fornecedor de serviços Internet (ISP) através de um modem, o ISP gere o encaminhamento da mensagem de correio electrónico para o servidor de impressão remoto.
- No local remoto, um servidor de correio electrónico recebe a mensagem. O servidor de impressão/fax remoto, com um endereço de correio electrónico próprio, utiliza o protocolo POP3 (Post Office Protocol 3) para transferir a mensagem de correio electrónico do servidor. Em seguida, descodifica o anexo e imprime-o na impressora.

#### **Nota**

<span id="page-11-9"></span>Se a mensagem recebida não tiver sido configurada para utilizar o controlador de porta virtual BIP, a impressora imprimi-la-á como um documento de texto.

## <span id="page-12-0"></span>**Impressão via Internet da Brother: Configurar o servidor de impressão Brother**

Pode configurar o servidor de impressão através do utilitário BRAdmin Professional.

#### **Lista de verificação para configuração do servidor de impressão <sup>2</sup>**

#### **Nota**

Antes de configurar o servidor de impressão para receber trabalhos BIP, verifique se o servidor de correio electrónico no local remoto (o receptor) está configurado para suportar os protocolos TCP/IP, POP3 e SMTP (o SMTP só é necessário se a funcionalidade de notificação estiver activada).

- 1 Configure o servidor POP3 no servidor de correio electrónico no local remoto com uma conta de correio electrónico (nome da caixa de correio) e uma palavra-passe para o servidor de impressão Brother (geralmente, o nome da conta de correio electrónico será a primeira parte do endereço de correio; por exemplo, se atribuir o endereço de correio impressora@xyz.pt, o nome da conta de correio será impressora) (consulte *Instl Internet* [na página 19](#page-22-0)).
- 2) Certifique-se de que o servidor de impressão está instalado e activo, com o TCP/IP activado e um endereço IP válido atribuído (consulte *[Instale TCP/IP](#page-16-2)* na página 13).

Uma vez que o acesso ao servidor de correio electrónico na maior parte das redes é restrito, poderá ter de pedir ao administrador para verificar a configuração e adicionar a conta de correio.

#### <span id="page-12-1"></span>**Impressão via Internet da Brother: Utilizar o utilitário BRAdmin Professional para configurar o servidor de impressão <sup>2</sup>**

#### **Nota**

Com o utilitário BRAdmin Professional, pode configurar o servidor de impressão Brother através do protocolo TCP/IP.

Os passos necessários para configurar o servidor de impressão para receber trabalhos de impressão a partir de um sistema Windows® 98/98SE/Me/2000/XP/XP Professional x64 Edition com o software BIP, são os seguintes:

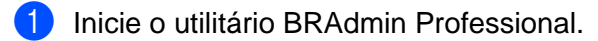

b A partir da lista, seleccione e clique duas vezes no **Nome do nó** do servidor de impressão Brother pretendido. (o nome de nó predefinido é geralmente BRN\_xxxxxx em que xxxxxx corresponde aos seis últimos dígitos do endereço Ethernet (endereço MAC)). Ser-lhe-á pedida uma palavra-passe; a palavra-passe predefinida é "**access**".

#### **Nota**

Poderá encontrar o nome de nó e o endereço MAC imprimindo a página de configuração da máquina. Para obter informações sobre como imprimir a página de configuração no servidor de impressão, consulte *[Imprimir a lista de configurações da rede](#page-29-0)* na página 26.

**3** Clique no separador **POP3/SMTP**.

**9**

- 4) Introduza o endereço do servidor POP3 (consulte o administrador da rede se não souber este endereço).
- **(5)** Introduza o **Nome de conta POP3** para o servidor de impressão Brother remoto. Normalmente, será a primeira parte do endereço de correio electrónico (por exemplo, se o endereço de correio do servidor de impressão for impressora@xyz.pt, o **Nome de conta POP3** será impressora).
- **6** Introduza a palavra-passe para a caixa de correio, se existir.
- g O servidor de impressão está configurado, por predefinição, para contactar o servidor POP3 a cada 10 segundos. Pode alterar este valor, se quiser.
- 8) Se tiver activado a função de notificação, introduza o endereço do servidor SMTP (consulte o administrador da rede se não souber este endereço).
- **19** Prima o botão OK e guarde as alterações. Saia do utilitário BRAdmin Professional. O servidor de impressão está agora configurado para receber trabalhos de impressão.

#### <span id="page-13-0"></span>**Impressão via Internet da Brother: Instalar o software BIP em Windows® 98/98SE/Me/2000/XP/XP Professional x64 Edition <sup>2</sup>**

Para instalar o software BIP num PC, execute os seguintes passos:

#### **Nota**

- Verifique se o PC tem um programa de correio electrónico activo (por exemplo, o Microsoft Outlook) com capacidade para enviar mensagens de correio electrónico utilizando o Winsock.
- Verifique se o servidor de correio electrónico tem capacidade para enviar mensagens via Internet.

#### **Configuração a partir do CD-ROM <sup>2</sup>**

- **EXECUTE O programa de instalação do CD-ROM, de acordo com o Guia de instalação rápida.**
- b Seleccione o modelo e depois o menu **Instalar aplicações opcionais**. Em seguida, seleccione o programa de instalação do **Software de impressão em rede**.
- **3** Clique no botão **Sequinte** em resposta à mensagem de boas vindas.
- d Seleccione o botão **Impressão via Internet da Brother**.
- e Seleccione o directório onde pretende instalar os ficheiros do BIP e clique em **Seguinte**. O programa de instalação criará automaticamente o directório especificado, se este ainda não existir.
- <span id="page-13-1"></span>f Ser-lhe-á então pedido um nome de porta. Introduza o nome da porta. O nome da porta tem de começar por BIP e terminar com um número, por exemplo, BIP1.
- **7** Prima OK para continuar.

**8)** Ser-lhe-á então pedido que introduza as definições da porta do servidor de impressão remoto. Introduza um endereço de correio electrónico exclusivo e válido para o servidor de impressão remoto (por exemplo, impressora@xyz.pt). Lembre-se que os endereços de correio electrónico de Internet não podem conter espaços.

<span id="page-14-1"></span>Introduza o seu endereço de correio electrónico e o endereço IP do servidor de correio electrónico SMTP (consulte o administrador da rede se não souber este endereço). Especifique também se pretende utilizar a opção **Impressão parcial** e o tipo **Notificação**.

- <span id="page-14-0"></span>**9** Prima OK para continuar. Ser-lhe-á então pedido que reinicie o computador.
- $\bigcirc$  Depois de o computador reiniciar, tem de criar uma impressora no Windows<sup>®</sup> 98/98SE/Me/2000/XP/XP Professional x64 Edition utilizando o procedimento padrão de configuração de impressoras do Windows®. Para isso, clique no botão **Iniciar**, seleccione **Definições** e, em seguida, **Impressoras** (Windows® 98/98SE/Me/2000). Os utilizadores de Windows® XP/XP Professional x64 Edition deverão clicar no botão **Iniciar** e seleccionar **Impressoras e faxes**.
- **k Seleccione Adicionar impressora** (ou Adicionar uma impressora no Windows<sup>®</sup> XP/XP Professional x64 Edition) para iniciar a instalação da impressora.
- l Clique em **Seguinte** quando aparecer a janela **Assistente para adicionar impressoras**.
- **13** As operações poderão diferir consoante a versão do sistema operativo que está a utilizar. Execute um dos seguintes procedimentos.
	- Utilizadores de Windows<sup>®</sup> 98/98SE/Me

Seleccione **Impressora local** quando lhe for perguntado de que forma está a impressora ligada ao computador e depois clique em **Seguinte**.

Utilizadores de Windows $^{\circledR}$  2000/XP/XP Professional x64 Edition

Seleccione **Impressora local** e depois desmarque a caixa **Plug and Play** . Clique em **Seguinte**.

n As operações poderão diferir consoante a versão do sistema operativo que está a utilizar. Execute um dos seguintes procedimentos.

- Utilizadores de Windows $^{\circledR}$ 98/98SE/Me
	- 1 Seleccione o modelo pretendido da impressora remota (por exemplo, Brother HL-series). Se for necessário, clique em **Disco** para carregar o controlador a partir do CD-ROM. Clique em **Seguinte** quando terminar.
	- 2 Se tiver seleccionado um controlador de impressora que já esteja a ser utilizado, pode manter o controlador já existente (recomendado) ou substituí-lo. Seleccione a opção pretendida e prima **Seguinte**.
	- 3 Seleccione a **porta de Internet Brother** (BIP...) que seleccionou em @ e prima Sequinte.

Utilizadores de Windows® 2000/XP/XP Professional x64 Edition

- 1 Seleccione a **porta de Internet Brother** (BIP...) que seleccionou em @ e prima **Sequinte**.
- 2 Seleccione o modelo pretendido da impressora remota (por exemplo, Brother HL-series). Se for necessário, clique em **Disco** para carregar o controlador a partir do CD-ROM. Clique em **Seguinte** quando terminar.
- 3 Se tiver seleccionado um controlador de impressora que já esteja a ser utilizado, pode manter o controlador já existente (recomendado) ou substituí-lo. Seleccione a opção pretendida e prima **Seguinte**.
- 4 Introduza o nome pretendido para a impressora remota BIP e prima **Seguinte**. Note que este nome não tem de ser igual ao nome da porta atribuído em  $\odot$ , nem ao endereço de correio electrón[i](#page-14-0)co atribuído em  $\boldsymbol{Q}$ .
- 5 Seleccione **Não** quando lhe for perguntado se pretende imprimir uma página de teste, a não ser que já tenha configurado o servidor de impressão remoto para receber trabalhos de impressão BIP.

Desta forma, termina a instalação do software BIP. Se precisar de configurar outro servidor de impressão remoto, passe para a secção seguinte, *[Adicionar outra porta de Internet Brother](#page-15-2)* na página 12.

#### <span id="page-15-2"></span><span id="page-15-0"></span>**Adicionar outra porta de Internet Brother <sup>2</sup>**

Não é necessário voltar a executar o programa de instalação para adicionar uma nova porta de Internet Brother. Basta premir o botão **Iniciar**, seleccionar **Definições** e abrir a janela **Impressoras**. Clique no ícone de uma impressora que esteja a utilizar o BIP, seleccione **Ficheiro** na barra de menus e depois clique em

**Propriedades**. Clique no separador **Detalhes** (**Portas** no Windows® 2000/XP/XP Professional x64 Edition) e clique no botão **Adicionar porta**.

Na caixa de diálogo **Adicionar porta**, clique no botão **Outro** (apenas Windows® 98/98SE/Me) e depois seleccione **Porta de Internet Brother**. Clique em **OK** (**Nova porta** no Windows® 2000/XP/XP Professional x64 Edition) e aparecerá a caixa de texto **Nome da porta**. Pode atribuir qualquer nome exclusivo, desde que comece por "BIP" e desde que não exista mais nenhuma porta com o mesmo nome.

## <span id="page-15-1"></span>**Outras fontes de informação <sup>2</sup>**

Visite o web site da Microsoft para obter mais informações sobre o software "Microsoft Internet Print Services" para Windows® 98/98SE/Me.

**3**

## <span id="page-16-0"></span>**Configuração do painel de controlo <sup>3</sup>**

## <span id="page-16-1"></span>**Menu LAN <sup>3</sup>**

<span id="page-16-4"></span>A secção de menu LAN do painel de controlo pode ser utilizada para configurar as definições de rede.

Prima **Menu**, prima o número **5** para ir para o menu LAN e, por fim, seleccione o menu que pretende configurar.

Note que a máquina é fornecida com o software BRAdmin Professional Windows<sup>®</sup>, BRAdmin Light Macintosh<sup>®</sup> e RemoteSetup, que também podem ser utilizados para configurar as definições de rede (consulte o Manual do utilizador de rede, no CD-ROM fornecido com a máquina).

#### **Nota**

Se já tiver configurado uma ligação de rede com a sua máquina, seguindo os passos do Guia de instalação rápida, então as definições de TCP/IP já foram configuradas. Terá apenas de configurar as definições de Fax via Internet. Vá para *Instl Internet* [na página 19](#page-22-1).

### <span id="page-16-2"></span>**Instale TCP/IP <sup>3</sup>**

Este menu contém nove secções: BOOT Method, Endereço IP, Subnet Mask, Gateway, Nome do nó, Config WINS, WINS Server, DNS Server e APIPA.

#### <span id="page-16-3"></span>**BOOT Method <sup>3</sup>**

Esta selecção controla o modo como a máquina obtém o seu próprio endereço IP. A predefinição é Auto.

- a Prima **Menu**, **5**, **1**, **1**.
- **Prima ▲ ou ▼ para seleccionar Auto, Estático, RARP, BOOTP ou DHCP.**
- **8** Prima **OK**.
- d Prima **Parar/Sair**.

#### **Modo Auto <sup>3</sup>**

Neste modo, a máquina procurará um servidor DHCP na rede e, ao encontrar algum, se este estiver configurado para atribuir um endereço IP à máquina, então será utilizado o endereço IP fornecido pelo servidor DHCP. Se não estiver disponível nenhum servidor DHCP, a máquina procurará um servidor BOOTP. Se estiver disponível um servidor BOOTP e se este estiver correctamente configurado, a máquina obterá o seu endereço IP a partir do servidor BOOTP. Se não estiver disponível nenhum servidor BOOTP, a máquina procurará um servidor RARP. Se também não responder nenhum servidor RARP, a procura do endereço IP será efectuada através da funcionalidade APIPA. Após o arranque inicial, a máquina poderá demorar algum tempo a procurar um servidor na rede.

#### <span id="page-17-1"></span>**Modo DHCP <sup>3</sup>**

Dynamic Host Configuration Protocol (DHCP) é um de entre vários mecanismos automatizados para atribuição de enderecos IP. Se tiver um servidor DHCP na rede (tipicamente, uma rede UNIX<sup>®</sup>, Windows<sup>®</sup> 2000/XP) o servidor de impressão obterá automaticamente o respectivo endereço IP a partir do servidor DHCP e registará o seu nome em qualquer DNS compatível com RFC 1001 e 1002.

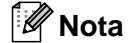

- Se não quiser configurar o servidor de impressão via DHCP, BOOTP ou RARP, tem de definir o método de arranque como estático, para impedir o servidor de impressão de tentar obter um endereço IP através de algum destes sistemas. Para alterar o método de arranque, utilize o painel de controlo da máquina ou o utilitário BRAdmin Professional.
- Em redes mais pequenas, o servidor DHCP pode ser o router.

#### **Modo Estático <sup>3</sup>**

Neste modo, o endereço IP da máquina tem de ser atribuído manualmente. Uma vez introduzido, o endereço IP fica bloqueado para o endereço atribuído.

#### <span id="page-17-2"></span>**Modo RARP <sup>3</sup>**

O endereço IP do servidor de impressão da Brother pode ser configurado através do serviço Reverse ARP (RARP) no computador anfitrião. O processo é efectuado através da edição do ficheiro /etc/ethers (se este ficheiro não existir, pode criá-lo) e da introdução de uma entrada semelhante à que se segue:

00:80:77:31:01:07 BRN\_310107

Em que a primeira entrada é o endereço Ethernet do servidor de impressão e a segunda entrada é o nome do servidor de impressão (o nome tem de ser igual ao introduzido no ficheiro /etc/hosts).

Se o daemon de rarp ainda não estiver em execução, inicie-o (conforme o sistema, o comando pode ser rarpd, rarpd -a, in.rarpd -a ou outro; escreva man rarpd ou consulte a documentação do seu sistema para obter mais informações). Para verificar se o daemon de rarp está em execução num sistema UNIX $^{\circledR}$ Berkeley, introduza o seguinte comando:

ps -ax ¦ grep -v grep ¦ grep rarpd Para sistemas UNIX<sup>®</sup> AT&T, introduza:

ps -ef ¦ grep -v grep ¦ grep rarpd

O servidor de impressão da Brother obterá o endereço IP do daemon de rarp quando for ligado.

#### <span id="page-17-0"></span>**Modo BOOTP <sup>3</sup>**

O BOOTP é uma alternativa ao rarp, que apresenta a vantagem de permitir a configuração da máscara de sub-rede e da gateway. Para utilizar o BOOTP para configurar o endereço IP certifique-se de que o BOOTP está instalado e activo no computador anfitrião (deverá aparecer no ficheiro /etc/services do sistema anfitrião como um serviço real; escreva man bootpd ou consulte a documentação do seu sistema para obter mais informações). O BOOTP é geralmente iniciado através do ficheiro /etc/inetd.conf, pelo que poderá ter de activá-lo removendo o cardinal "#" que se encontra na entrada bootp deste ficheiro. Por exemplo, uma entrada bootp típica do ficheiro /etc/inetd.conf seria:

#bootp dgram udp wait /usr/etc/bootpd bootpd -i

#### **Nota**

Conforme o sistema, esta entrada pode chamar-se "bootps" em vez de "bootp".

Para activar o BOOTP, basta utilizar um editor para eliminar o cardinal "#" (se não houver cardinal "#", significa que o BOOTP já está activado). Edite o ficheiro de configuração do BOOTP (normalmente /etc/bootptab) e introduza o nome, tipo de rede (1 para Ethernet), endereço Ethernet e IP, máscara de subrede e gateway do servidor de impressão. Infelizmente, não há nenhum formato padrão exacto para o fazer, pelo que terá de consultar a documentação do seu sistema para determinar como introduzir estas informações (muitos sistemas UNIX® têm também exemplos de modelos no ficheiro bootptab que poderá utilizar como referência). Alguns exemplos de entradas /etc/bootptab típicas incluem:

```
BRN_310107 1 00:80:77:31:01:07 192.189.207.3
```
e:

```
BRN_310107:ht=ethernet:ha=008077310107:ip=192.189.207.3:
```
Algumas implementações de software anfitrião BOOTP não responderão a pedidos de BOOTP se não tiver incluído um nome de ficheiro de transferência no ficheiro de configuração; nesse caso, basta criar um ficheiro nulo no sistema anfitrião e especificar o nome deste ficheiro e o respectivo caminho no ficheiro de configuração.

Tal como no rarp, o servidor de impressão Brother carregará o seu endereço IP do servidor BOOTP quando a impressora for ligada.

#### <span id="page-18-0"></span>**Endereco IP**

Este campo apresenta o endereço IP actual da máquina. Se tiver seleccionado o método de arranque estático, introduza o endereço IP que pretende atribuir à máquina (consulte o administrador de rede para saber que endereço IP utilizar). Se tiver seleccionado outro método, não estático, a máquina tentará determinar o seu endereço IP utilizando os protocolos DHCP ou BOOTP. O endereço IP predefinido da sua máquina será provavelmente incompatível com o esquema de numeração de endereços IP da sua rede. Recomendamos que consulte o administrador de rede para obter um endereço IP para a rede a que irá ligarse a unidade.

a Prima **Menu**, **5**, **1**, **2**.

- b Seleccione **1** para alterar. Introduza o endereço IP.
- Prima OK.

d Prima **Parar/Sair**.

#### <span id="page-19-2"></span>**Subnet Mask**

Este campo apresenta a máscara de sub-rede actualmente utilizada pela máquina. Se não estiver a utilizar o DHCP ou o BOOTP para obter a máscara de sub-rede, introduza a máscara de sub-rede pretendida. Consulte o administrador de rede para saber que máscara de sub-rede deve utilizar.

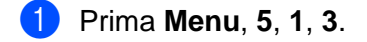

- b Seleccione **1** para alterar. Introduza o endereço da máscara de sub-rede.
- **Prima OK.**
- d Prima **Parar/Sair**.

#### <span id="page-19-0"></span>**Gateway <sup>3</sup>**

Este campo apresenta o endereço da gateway ou do router actualmente utilizado pela máquina. Se não estiver a utilizar o DHCP ou o BOOTP para obter o endereço da gateway ou do router, introduza o endereço que pretende atribuir. Se não possuir uma gateway ou router, deixe o campo em branco. Se tiver dúvidas, consulte o administrador de rede.

- a Prima **Menu**, **5**, **1**, **4**.
- 2) Seleccione 1 para alterar. Introduza o endereço de gateway.
- Prima **OK**.
- d Prima **Parar/Sair**.

#### <span id="page-19-1"></span>**Nome do nó**

Pode registar o nome da máquina na rede. Este nome é frequentemente designado por nome NetBIOS e é o nome registado pelo servidor WINS na rede. A Brother recomenda o nome BRN\_xxxxxx (em que xxxxxx corresponde aos seis últimos dígitos do endereço Ethernet) (até 15 caracteres).

- a Prima **Menu**, **5**, **1**, **5**.
- **2** Seleccione 1 para alterar. Introduza o nome do nó.
- **3** Prima OK.
- d Prima **Parar/Sair**.

#### <span id="page-20-0"></span>**Config WINS <sup>3</sup>**

Esta selecção controla o modo como a máquina obtém o endereço IP do servidor WINS.

- a Prima **Menu**, **5**, **1**, **6**.
- **Prima ▲ ou ▼ para seleccionar Auto ou Estatico.**
- **3** Prima OK.
- d Prima **Parar/Sair**.

#### **Auto <sup>3</sup>**

Utiliza automaticamente um pedido DHCP para determinar os endereços IP dos servidores WINS primário e secundário. Para que esta funcionalidade funcione, tem de definir o método de arranque como automático.

#### **Estatico <sup>3</sup>**

Utiliza um endereço IP especificado para os servidores WINS primário e secundário.

#### <span id="page-20-1"></span>**WINS Server <sup>3</sup>**

#### **Endereço IP do servidor WINS primário <sup>3</sup>**

Este campo especifica o endereço IP do servidor WINS (Windows<sup>®</sup> Internet Naming Service) primário. Se for definido para um valor diferente de zero, a máquina contacta este servidor para registar o respectivo nome no Windows® Internet Name Service.

#### **Endereço IP do servidor WINS secundário <sup>3</sup>**

Este campo especifica o endereço IP do servidor WINS secundário. É utilizado como cópia de segurança do endereço do servidor WINS primário. Se o servidor primário não estiver disponível, a máquina pode registarse na mesma com um servidor secundário. Se for definido para um valor diferente de zero, a máquina contacta este servidor para registar o respectivo nome no Windows<sup>®</sup> Internet Name Service. Se tiver um servidor WINS primário mas não tiver nenhum secundário, deixe simplesmente este campo em branco.

- a Prima **Menu**, **5**, **1**, **7**.
- **2** Prima ▲ ou ▼ para seleccionar Primário ou Secundário.
- **3** Prima OK.
- 4 Introduza o endereco do servidor WINS.
- Prima **OK**.
- f Prima **Parar/Sair**.

#### <span id="page-21-1"></span>**DNS Server <sup>3</sup>**

#### **Endereço IP do servidor DNS primário <sup>3</sup>**

Este campo especifica o endereço IP do servidor DNS (Domain Name Service) primário.

#### **Endereço IP do servidor DNS secundário <sup>3</sup>**

Este campo especifica o endereço IP do servidor DNS secundário. É utilizado como cópia de segurança do endereço do servidor DNS primário. Se o servidor primário não estiver disponível, a máquina contacta o servidor DNS secundário.

a Prima **Menu**, **5**, **1**, **8**.

- **2** Prima ▲ ou ▼ para seleccionar Primário ou Secundário.
- **8** Prima OK.
- 4 Introduza o endereço do servidor DNS.
- **6** Prima OK.
- f Prima **Parar/Sair**.

#### <span id="page-21-0"></span>**APIPA <sup>3</sup>**

Se activar esta opção, o servidor de impressão atribuirá automaticamente um endereço IP Link-Local dentro do intervalo (169.254.1.0 - 169.254.254.255), se o servidor de impressão não conseguir obter um endereço IP através do método de arranque definido (consulte *[BOOT Method](#page-16-3)* na página 13). Se desactivar esta opção, o endereço IP não mudará, ainda que o servidor de impressão não consiga obter um endereço IP através do método de arranque definido.

- a Prima **Menu**, **5**, **1**, **9**.
- **2** Prima **▲** ou ▼ para seleccionar Lig ou Desl.
- **Prima OK.**
- d Prima **Parar/Sair**.

#### <span id="page-22-1"></span><span id="page-22-0"></span>**Instl Internet <sup>3</sup>**

Este menu contém cinco selecções: Ender. correio, SMTP Server, POP3 Server, Nome Mailbox e Mailbox Pwd. Estas definições têm de ser configuradas para que a funcionalidade I-Fax funcione.

#### **Ender. correio <sup>3</sup>**

Este campo apresenta o endereço de correio electrónico que pode definir para a máquina.

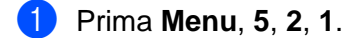

b Seleccione **1** para alterar. Introduza o endereço de correio electrónico. Prima **OK**.

c Prima **Parar/Sair**.

#### **Introduzir texto <sup>3</sup>**

Pode aceder ao carácter pretendido premindo repetidamente a tecla numérica apropriada. Para obter mais informações, consulte *[Introduzir texto](#page-31-1)* na página 28.

#### **SMTP Server**

Este campo apresenta o nome do nó ou o endereço IP de um servidor de correio SMTP (servidor de saída de correio electrónico) na rede. (Ex, mailhost.brothermail.net -ou- 192.000.000.001)

- a Prima **Menu**, **5**, **2**, **2**.
- **2** Prima  $\triangle$  ou  $\nabla$  para seleccionar Nome ou Endereço IP.
- **3** Introduza o endereço do servidor SMTP.
- 4 Prima OK.
- **6** Prima **Parar/Sair.**

#### **POP3 Server**

Este campo apresenta o nome do nó ou o endereço IP do servidor POP3 (servidor de chegada de correio electrónico) utilizado pela máquina Brother. Este endereço é necessário para que as funcionalides de fax via Internet funcionem correctamente (por exemplo, mailhost.brothermail.net ou 192.000.000.001).

- a Prima **Menu**, **5**, **2**, **3**.
- **2** Prima  $\triangle$  ou  $\nabla$  para seleccionar Nome ou Endereço IP.
- **3** Introduza o endereço do servidor POP3.
- Prima OK.
- e Prima **Parar/Sair**.

#### **Nome Mailbox <sup>3</sup>**

Pode especificar um nome de caixa de correio criada no servidor POP3 para onde serão enviados os trabalhos de impressão via Internet ou I-Fax.

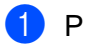

a Prima **Menu**, **5**, **2**, **4**.

- 2) Introduza o nome da conta de utilizador (nome da caixa de correio) atribuído à máquina da Brother para iniciar sessão no servidor POP3.
- **8** Prima **OK**.
- d Prima **Parar/Sair**.

#### **Mailbox Pwd <sup>3</sup>**

Pode especificar uma palavra-passe para aceder à caixa de correio criada no servidor POP3 para onde serão enviados os trabalhos de impressão via Internet ou I-Fax.

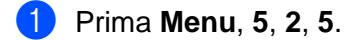

- b Introduza a palavra-passe de utilizador atribuída à caixa de correio para a máquina que irá iniciar sessão no servidor POP3. Não se esqueça que a palavra-passe é sensível a maiúsculas e minúsculas.
- **8** Prima OK.
- **Prima novamente OK** para confirmar a palavra-passe.
- e Prima **Parar/Sair**.
- **Nota**

Para não definir nenhuma palavra-passe, introduza um espaço.

#### <span id="page-23-0"></span>**Instl Cor. RX**

Este menu contém cinco selecções: Polling Auto, Frequênc Poll, Cabeçalho, Apg. Erro Corr. e Notificação.

#### **Polling Auto**

Se definir esta opção como ligada, a máquina procurará automaticamente novas mensagens no servidor POP3.

a Prima **Menu**, **5**, **3**, **1**.

- **Prima ▲ ou ▼ para seleccionar Lig ou Desl.**
- Prima OK.
- d Prima **Parar/Sair**.

#### <span id="page-24-0"></span>**Frequênc Poll <sup>3</sup>**

Define o intervalo de consulta ao servidor POP3, para procurar novas mensagens (o valor predefinido é 10Min).

- a Prima **Menu**, **5**, **3**, **2**.
- 2 Introduza a frequência de consulta.
- Prima **OK**.
- d Prima **Parar/Sair**.

#### **Cabeçalho <sup>3</sup>**

Esta selecção permite imprimir o conteúdo do cabeçalho da mensagem de correio electrónico quando a mensagem recebida é impressa (Assunto+De+Para ou Tudo ou Nenhum).

- a Prima **Menu**, **5**, **3**, **3**.
- Prima  $\triangle$  ou  $\nabla$  para seleccionar Tudo ou Assunto+De+Para ou Nenhum.
- Prima OK.
- d Prima **Parar/Sair**.

#### <span id="page-24-1"></span>**Apg. Erro Corr. <sup>3</sup>**

Se esta opção estiver definida como ligada, a máquina apaga automaticamente as mensagens de correio electrónico com erros que não conseguiu receber do servidor POP.

- a Prima **Menu**, **5**, **3**, **4**.
- Prima  $\triangle$  ou  $\nabla$  para seleccionar Lig ou Desl.
- c Prima **OK**.
- d Prima **Parar/Sair**.

#### <span id="page-24-2"></span>**Notificação <sup>3</sup>**

A funcionalidade de notificação permite a transmissão de uma mensagem de aviso de recepção para a estação emissora, para indicar a correcta recepção de um fax via Internet.

Se a opção estiver definida como "Lig", será enviada uma mensagem fixa para a estação emissora para indicar que a mensagem foi correctamente recebida e processada. Estas mensagens fixas dependem da operação solicitada pela estação emissora.

As mensagens de relatório têm o seguinte formato:

SUCESSO: Recebido de <endereço de correio electrónico>

Se esta opção estiver definida como "MDN", será enviado um relatório com o formato anteriormente descrito para a estação emissora, se a estação de origem tiver enviado o campo "MDN" para solicitar confirmação.

- a Prima **Menu**, **5**, **3**, **5**.
- Prima  $\triangle$  ou  $\nabla$  para seleccionar Lig ou MDN ou Desl.
- Prima OK.
- d Prima **Parar/Sair**.

#### <span id="page-25-0"></span>**Instl Cor. TX <sup>3</sup>**

Este campo apresenta o assunto associado aos dados do fax via Internet a ser enviado da máquina Brother para um PC (o valor predefinido é "Trab.Intrnet Fax").

#### <span id="page-25-2"></span>**Env.Assunto <sup>3</sup>**

- a Prima **Menu**, **5**, **4**, **1**.
- **2** Seleccione **1** para alterar o assunto OU **2** para sair.
- 3 Introduza as informações de assunto.
- d Prima **OK**.
- **6** Prima **Parar/Sair.**

#### <span id="page-25-1"></span>**Limite tamanho <sup>3</sup>**

Alguns servidores de correio electrónico não permitem o envio de mensagens de grandes dimensões. (Em geral, o administrador do sistema impõe um limite máximo para o tamanho de cada mensagem.) Com esta função activada, a máquina apresentará a mensagem Memória cheia quando tentar enviar mensagens de correio electrónico com mais de 1Mbyte. A mensagem não será enviada e será impresso um relatório de erro. A mensagem que está a tentar enviar deverá ser dividida em mensagens mais pequenas, que possam ser aceites pelo servidor de correio. (Por exemplo, um documento de 42 páginas baseado na Tabela de Teste ITU-T Test Chart#1 tem aproximadamente 1Mbyte).

- a Prima **Menu**, **5**, **4**, **2**.
- Prima  $\triangle$  ou  $\nabla$  para seleccionar Lig ou Desl.
- Prima **OK**.
- d Prima **Parar/Sair**.

#### <span id="page-26-3"></span><span id="page-26-1"></span>**Notificação <sup>3</sup>**

A funcionalidade de notificação permite a transmissão de uma mensagem de aviso de recepção para a estação emissora, no momento da recepção do fax enviado via Internet.

Se a opção estiver activada, será enviado um campo adicional de informações juntamente com os dados de imagem. Este campo é designado por **MDN** (consulte *Notificação* [na página 23\)](#page-26-3).

#### <span id="page-26-4"></span>**MDN <sup>3</sup>**

Mail Disposition Notification (Notificação do estado da mensagem) - Este campo solicita a indicação do estado da mensagem de fax / correio electrónico após entrega pelo sistema de transporte SMTP (Send Mail Transfer Protocol). Quando a mensagem chegar à estação receptora, este dados serão utilizados quando a máquina ou o utilizador ler ou imprimir o fax ou correio electrónico recebido. Por exemplo, se a mensagem for aberta para leitura ou impressa, a estação receptora envia uma notificação para a máquina emissora ou utilizador original.

A estação receptora tem de suportar o campo MDN para poder enviar um relatório de notificação, caso contrário o pedido será ignorado.

- a Prima **Menu**, **5**, **4**, **3**.
- Prima  $\triangle$  ou  $\nabla$  para seleccionar Lig ou Desl.
- **3** Prima OK.
- d Prima **Parar/Sair**.

#### <span id="page-26-0"></span>**Instale Relay <sup>3</sup>**

Este menu contém três selecções: Rly Broadcast, Relay Domain e Reporte Relay. Para obter mais informações sobre difusão por retransmissão, consulte *[Difusão por retransmissão \(Relay](#page-8-2)  Broadcast)* [na página 5](#page-8-2).

#### **Rly Broadcast <sup>3</sup>**

- a Prima **Menu**, **5**, **5**, **1**.
- Prima  $\triangle$  ou  $\nabla$  para seleccionar Lig ou Desl.
- Prima **OK**.
- d Prima **Parar/Sair**.

#### <span id="page-26-2"></span>**Relay Domain <sup>3</sup>**

Pode registar os nomes de domínios (máx. 5) permitidos para solicitar uma difusão por retransmissão.

a Prima **Menu**, **5**, **5**, **2**.

Prima  $\triangle$  ou  $\nabla$  para seleccionar o Relay Domain (01 - 05).

c Prima **OK**.

d Introduza o nome do domínio de retransmissão relativo ao domínio que irá solicitar uma difusão por retransmissão.

- Prima OK.
- f Prima **Parar/Sair**.

#### **Reporte Relay <sup>3</sup>**

É possível imprimir um relatório de difusão por retransmissão na máquina que funcionará como a estação retransmissora de todas as difusões por retransmissão. Se a máquina for utilizada com o software de PC fax em rede da Brother, funcionará também como estação retransmissora para transmissões de fax a partir da rede. Isto significa que também é possível imprimir um relatório de retransmissão para confirmação dos faxes enviados via rede. (Apenas para os EUA e Canadá)

A sua principal função é imprimir relatórios de difusões por retransmissão que tenham sido enviadas através da máquina. Nota: para utilizar esta função, tem de atribuir o domínio de retransmissão na secção "Domínios de confiança" das definições da função de retransmissão.

- a Prima **Menu**, **5**, **5**, **3**.
- Prima  $\triangle$  ou  $\nabla$  para seleccionar Lig ou Desl.
- Prima OK.
- d Prima **Parar/Sair**.

#### <span id="page-27-0"></span>**Instl vários <sup>3</sup>**

#### **Ethernet <sup>3</sup>**

Modo de ligação Ethernet. Auto permite que o servidor de impressão funcione em 100BASE-TX Full ou Half Duplex, ou no modo 10BASE- T Full ou Half Duplex por auto negociação.

100BASE-TX Full Duplex (100B-FD) ou Half Duplex (100B-HD) e 10BASE-T Full Duplex (10B-FD) ou Half Duplex (10B-HD) ajustam o modo de ligação do servidor de impressão. Esta alteração é válida após reiniciar o servidor de impressão (a predefinição é Auto).

#### **Nota**

Se definir incorrectamente este valor, pode não ser possível comunicar com o servidor de impressão.

a Prima **Menu**, **5**, **6**, **1**.

Prima  $\triangle$  ou  $\nabla$  para seleccionar Auto/100B-FD/100B-HD/10B-FD/10B-HD.

c Prima **OK**.

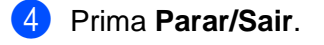

#### **Horário <sup>3</sup>**

Este campo apresenta o fuso horário do seu país. A hora apresentada é a diferença entre o seu país e a Hora Média de Greenwich (GMT). Por exemplo, o Fuso horário para a Hora do Leste, EUA e Canadá, é UTC-05:00.

- a Prima **Menu**, **5**, **6**, **2**.
- **2** Prima  $\blacktriangle$  ou  $\nabla$  para introduzir a hora.
- Prima OK.

d Prima **Parar/Sair**.

## **Nota**

Definição do fuso horário no Windows®

Pode determinar a diferenca horária para a sua área utilizando a definição de fuso horário no Windows®.

- **1** Clique em **Iniciar**.
- **2** Seleccione Definições / Painel de controlo.
- **3** Clique duas vezes em **Data/Hora**.
- **4** Seleccione **Fuso horário**.
- **5** Verifique o seu fuso horário na lista pendente (este menu apresenta a diferença horária em relação ao GMT).

### <span id="page-28-0"></span>**Digit.p/e-mail (servidor de correio electrónico) <sup>3</sup>**

#### **Tipo de ficheiro a preto e branco para Digit.p/e-mail (servidor de correio electrónico) <sup>3</sup>**

Pode seleccionar o tipo de ficheiro a preto e branco predefinido (TIFF ou PDF) para a função Digit.p/e-mail (servidor de correio electrónico).

**1** Prima Menu, 5, 7, 1.

Prima  $\triangle$  ou  $\nabla$  para seleccionar TIFF ou PDF.

**3**

Prima OK.

d Prima **Parar/Sair**.

#### **Tipo de ficheiro a cores para Digit.p/e-mail (servidor de correio electrónico) <sup>3</sup>**

Pode seleccionar o tipo de ficheiro a cores predefinido (PDF ou JPEG) para a função Digit.p/e-mail (servidor de correio electrónico).

- **1** Prima Menu, 5, 7, 2.
- **2** Prima  $\blacktriangle$  ou  $\nabla$  para seleccionar PDF ou JPEG.
- **3** Prima OK.
- d Prima **Parar/Sair**.

## <span id="page-29-0"></span>**Imprimir a lista de configurações da rede <sup>3</sup>**

#### **Nota**

Nome do nó: O nome do nó aparece na lista de configurações da rede. O nome de nó predefinido é "BRN\_xxxxxx" (em que "xxxxxx" corresponde aos últimos seis dígitos do endereço Ethernet).

A lista de configurações da rede imprime um relatório de todas as configurações da rede, incluindo as definições do servidor de impressão em rede.

a Prima **Menu**, **6**, **6**.

b Prima **Mono Iniciar** ou **Cor Iniciar**

c Prima **Parar/Sair**.

**26**

## <span id="page-30-0"></span>**Repor as predefinições de fábrica de rede <sup>3</sup>**

Se quiser repor a predefinição de fábrica do servidor de impressão (repor todas as informações, como a palavra-passe e o endereço IP), execute os seguintes passos:

#### **Nota**

Esta função repõe a predefinição de fábrica de todas as definições de rede.

- **1** Certifique-se de que a máquina não está em funcionamento e, em seguida, desligue todos os cabos da máquina (excepto o cabo de alimentação).
- b Prima **Menu**, **5**, **0**.
- **3** Prima 1 para seleccionar 1. reset.
- Prima 1 para seleccionar 1.sim.
- 6 A máquina reiniciar-se-á. Pode agora voltar a ligar o cabo de rede e configurar as definições de rede para trabalhar com a rede.

## <span id="page-31-1"></span><span id="page-31-0"></span>**Introduzir texto**

Ao definir determinadas selecções de menu, como o ID da estação, poderá necessitar de introduzir texto na máquina. A maior parte das teclas numéricas tem três ou quatro letras impressas na tecla. As teclas **0**, **#** e **l** não têm letras impressas porque são utilizadas para caracteres especiais.

Premindo repetidamente a tecla numérica adequada, pode aceder ao carácter pretendido.

Para alternar entre maiúsculas e minúsculas, prima **Busca/Marc Rápida + 3**.

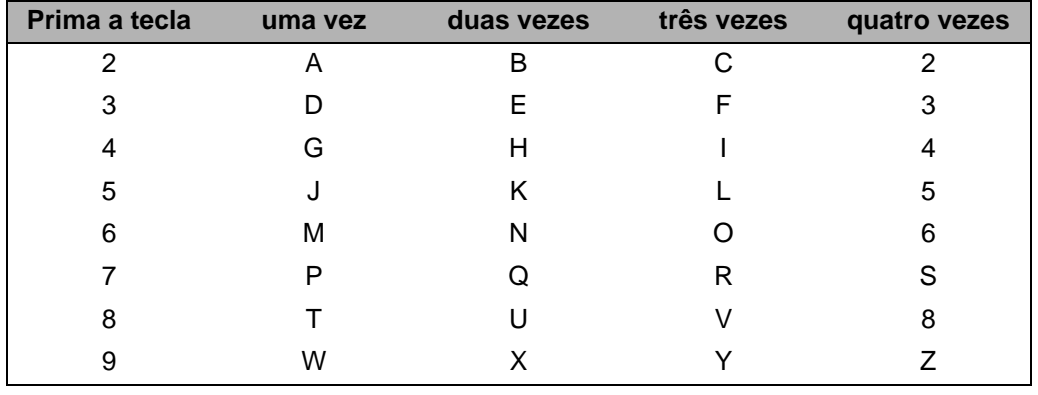

#### **Inserir espaços**

Para introduzir um espaço num número de fax, prima **>** uma vez entre os números. Para introduzir um espaço num nome, prima **>** duas vezes entre caracteres.

#### **Efectuar correcções**

Se tiver introduzido uma letra incorrecta e quiser alterá-la, prima **d** para deslocar o cursor para debaixo da letra incorrecta. Prima **Limpar/Voltar**. Reintroduza a letra correcta. Também pode andar para trás e escrever por cima das letras incorrectas.

#### **Repetir letras**

Se tiver de introduzir uma letra que esteja na mesma tecla que a letra anterior, prima **c** para deslocar o cursor para a direita antes de premir novamente a tecla.

#### <span id="page-31-2"></span>**Caracteres especiais e símbolos <sup>A</sup>**

Prima  $\angle$ , # ou 0 e, em seguida, prima ◀ ou ▶ para deslocar o cursor para debaixo do carácter especial ou símbolo pretendido. Em seguida, prima **OK** para seleccionar.

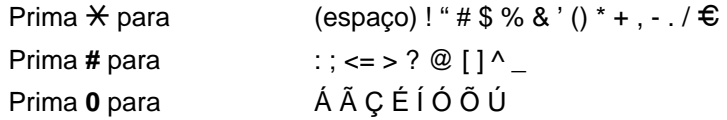

## Indice remissivo

#### A

<span id="page-32-0"></span>B.

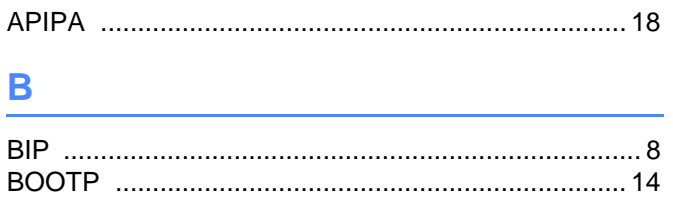

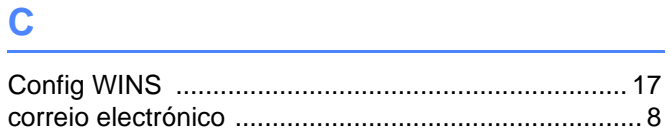

### $\mathsf{D}$

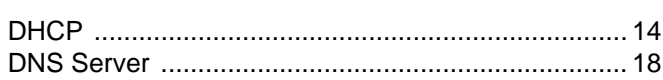

#### E.

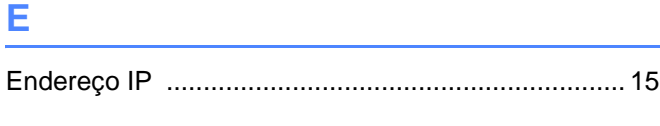

<u> 1980 - Jan Sterling von Berger (d. 1980)</u>

## G

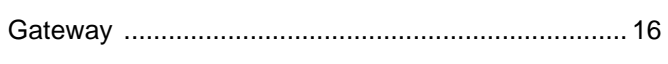

#### п

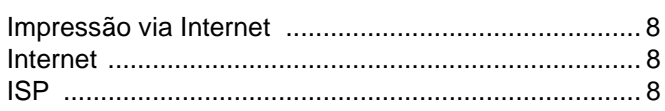

## Leaders and the company of the company of

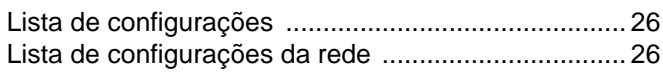

#### M

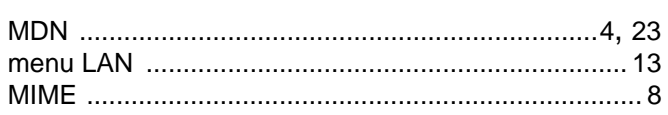

#### N

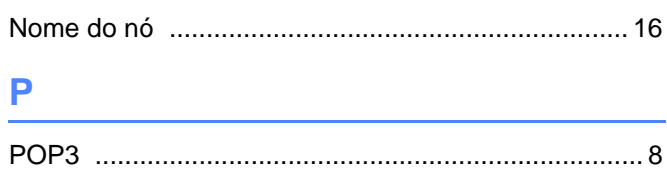

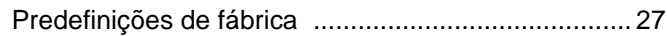

## **R** <u>\_\_\_\_\_\_\_\_\_\_\_\_\_\_</u>

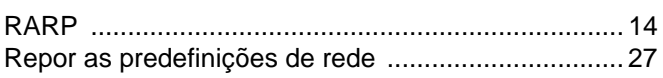

## 

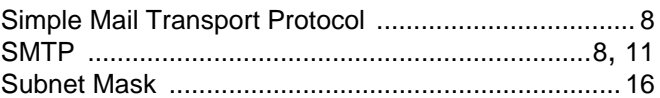

#### T.

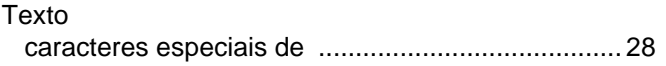

#### W

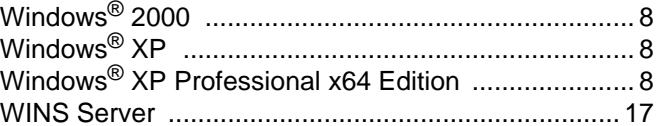

and the control of the control of the control of